# **Android - Quick Start Guide - PrivateGSM Enterprise**

# PrivateGSM Enterprise Quick Start Guide for Android

This guide provides you easy step-by-step instructions to help you get started with PrivateGSM Enterprise.

#### Making a secure call with PrivateGSM

Calling with PrivateGSM is very easy. Select the "Contacts" tab. After your address appears and select a contact to initiate a secure call.

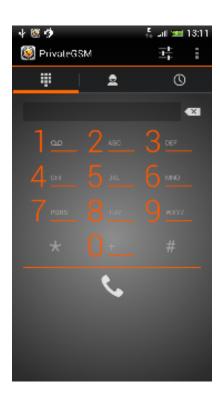

figure 1. application main view

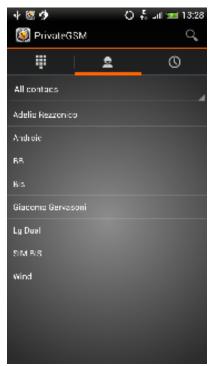

figure 2. your address book is shared with PrivateGSM

To make a secure call, you and the called party must have PrivateGSM software running on the mobile device, be **connected to the Internet** and to the **same SIP server**.

You can make a secure call to any arbitrary number (presuming that the call peer has PrivateGSM connected) by selecting the "DialPad" tab and entering the number.

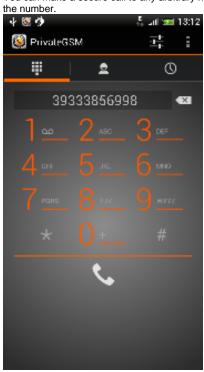

figure 3. PrivateGSM dial pad

Receiving a secure call with PrivateGSM

Once PrivateGSM is installed and all the settings are correctly configured on your device, you are able to receive a secure call. PrivateGSM displays a screen when an incoming secure call is arrives to your phone. Press the **Accept** button to allow the connection. After the system have exchanged and verified the security keys the you can start the conversation.

ⓓ

To receive a secure call PrivateGSM has to be running and be **connected to the Internet**.

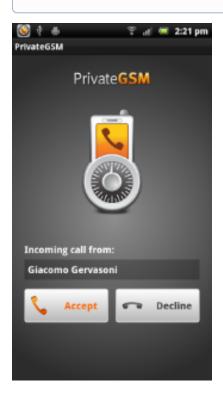

figure 4. you are receiving a secure call

## Call connection phases

To establish a call PrivateGSM completes three phases shown by three icons:

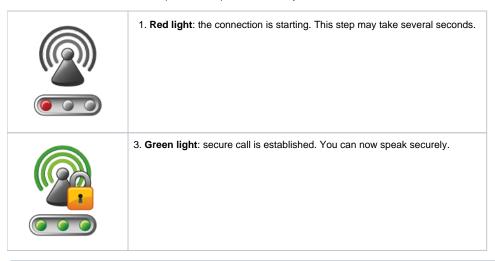

◑

The Yellow light is not listed because the key exchange phase is so fast that it can't be displayed.

### Checking your security

A PrivateGSM call is **always encrypted**. The call is automatically secured during the call setup. As soon as the call is established you can immediately start to talk securely with your call peer.

①

The security of the call is based on a digital certificate verification on the SIP/TLS server. If a certificate error appears check whether the date of your phone is correct. If the date is correct it is possible that the certificate is wrong, misconfigured or expired or that **your phone is undergoing a security attack.** In these cases always contact your system administrator.

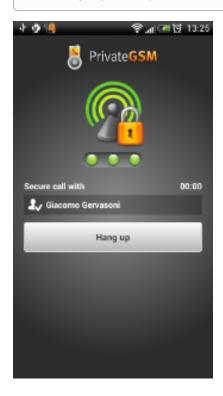

figure 5.